## **ELS-0822 / 1622 /2422 AoIP コンフィグレーションファイル アップロードマニュアル**

- 1.スイッチのIPアドレスの初期値は 192.168.2.1 なので、設定するPCを同じサブネットに してください。
- 2.ブラウザにスイッチのIPアドレスを入力してください。 192.168.2.1
- 3. IDとパスワードを入力しENTERキーを押します。初期値はID パスワード共に admin です。
- 4.Maintenance > Configuration > Upload と選択します。

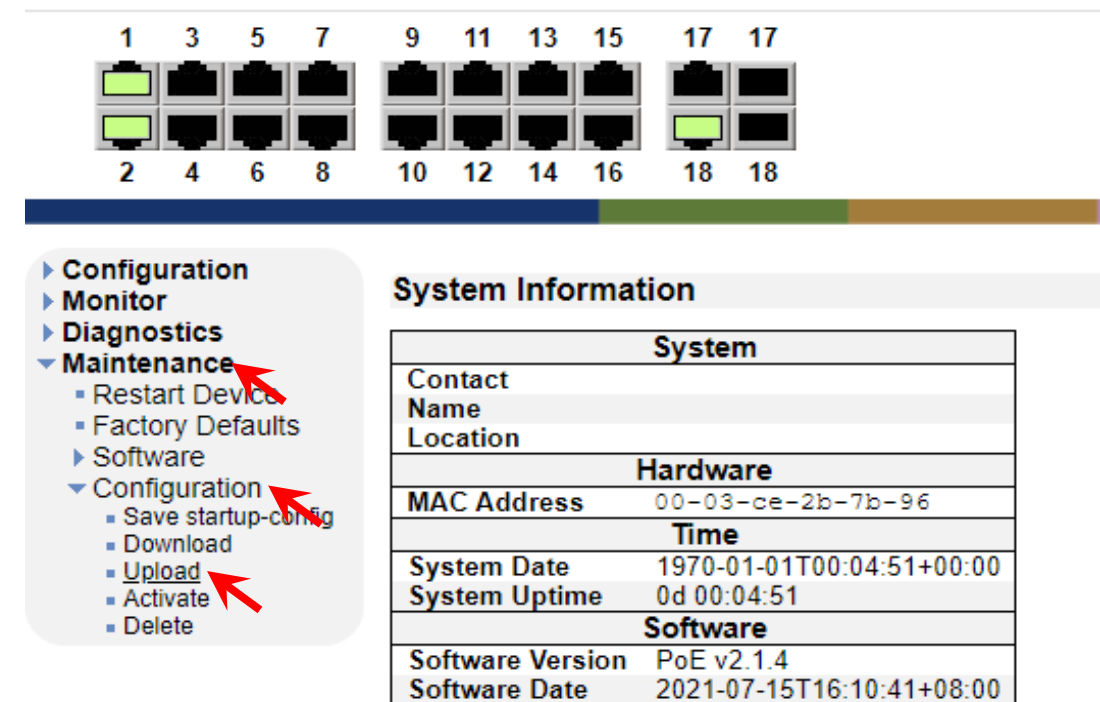

5.ファイル選択をクリックし、ダウンロードしたコンフィグファイルを選択します。 running-config、Replace をクリックし、Upload Configration ボタンを押します。

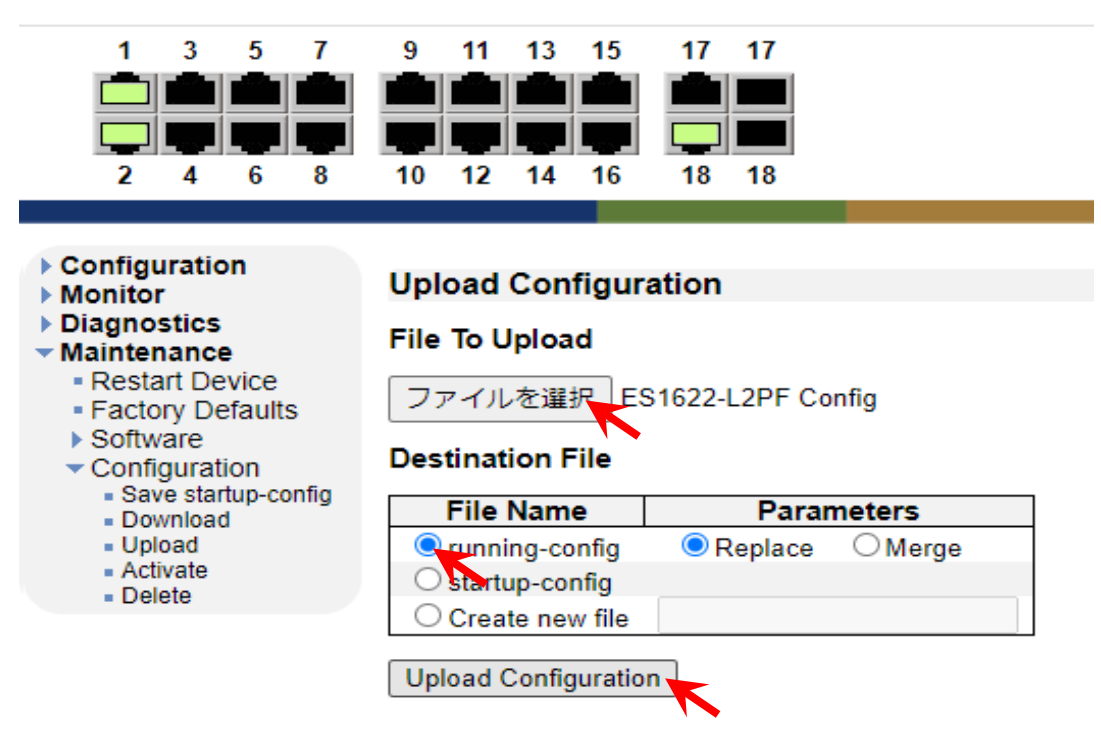

6.Outputの表示にエラー表示がでなければLoad完了です。

※エラー表示が出る場合には、SFPスロットを抜いて、Load完了したのちにSFPポートの設定をしてください。

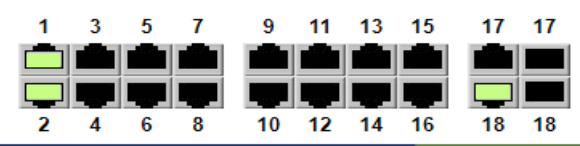

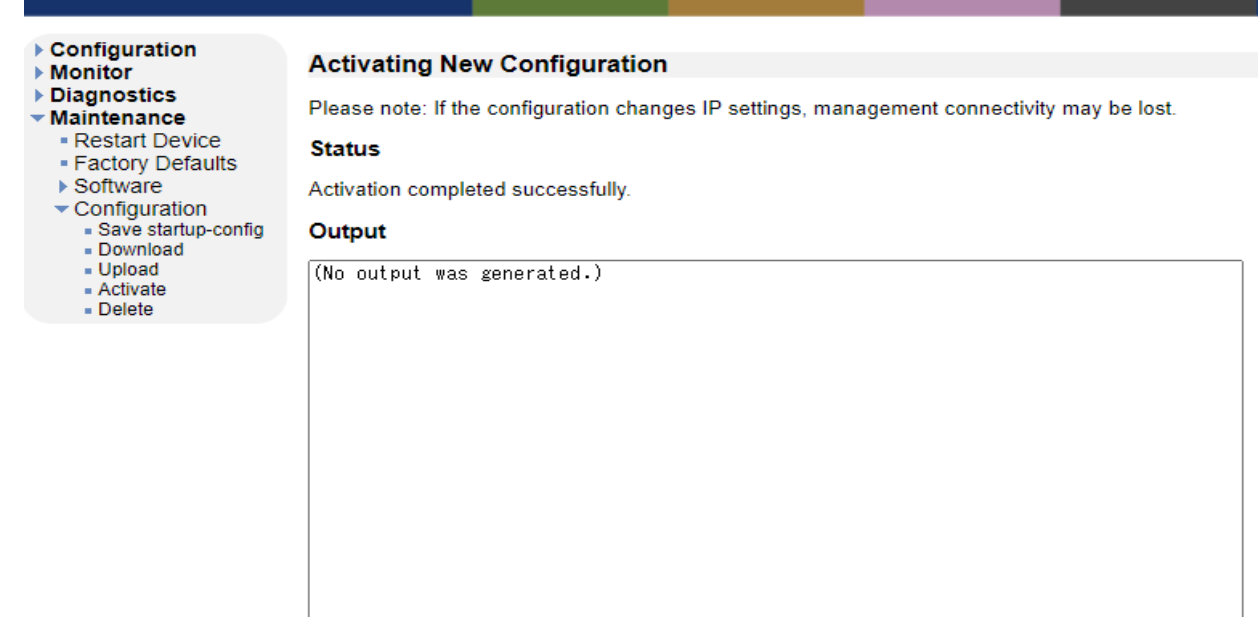

7.Maintenance > Configration > Save startup-config を選択し、Save Configration ボタンを押して、設定の保存作業を行います。

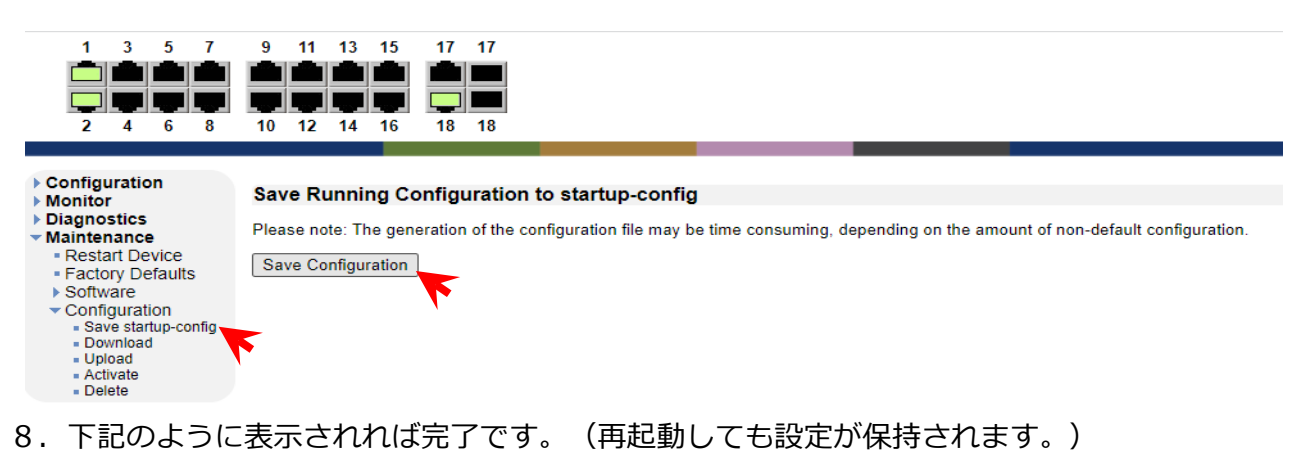

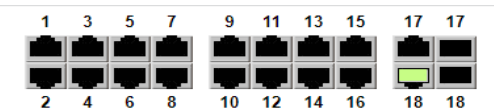

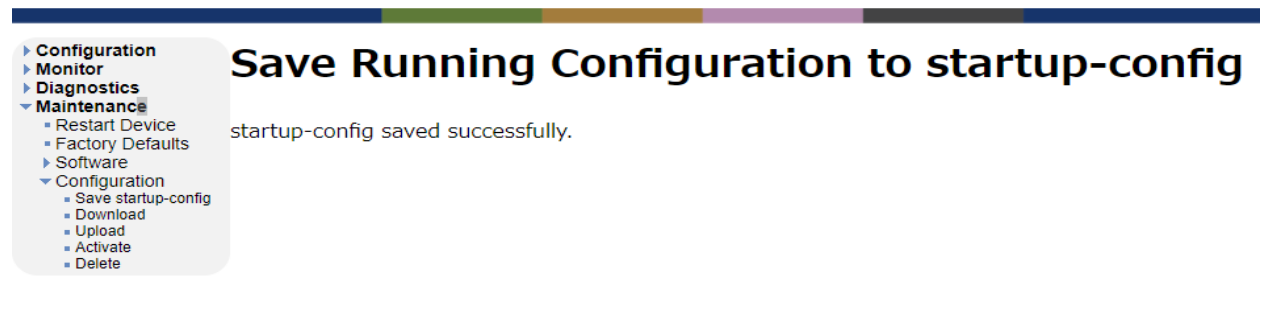